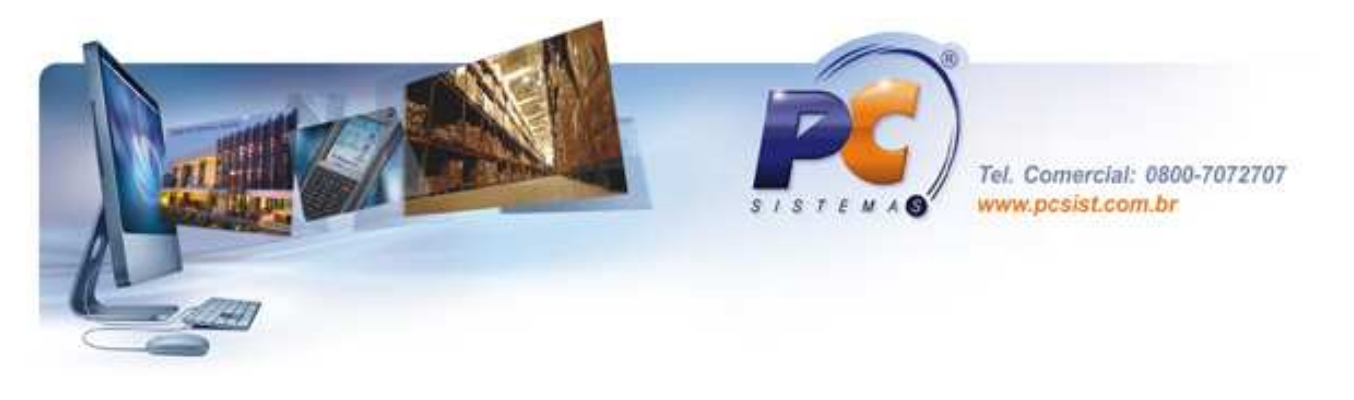

# USO DA ROTINA PCSIS2059

Esta rotina é responsável pela geração dos dados da Nota Fiscal Paulista em relação a cupons fiscais.

É necessário parametrizar a rotina PCSIS2044 para que os dados do caixa sejam verificados corretamente pela rotina PCSIS2059.

Depois, acesse a rotina PCSIS500, acesse a aba Essenciais, sub aba Procedures e marque a opção Objetos Nota Fiscal Paulista (OBJETOS\_NFP).

### 1 – ROTINA PCSIS2044

Acesse o caixa desejado.

Configuração dos dados para geração do arquivo da Nota Fiscal Paulista de acordo com a Homologação do PAF. Inserir os dados adicionais do ecf.

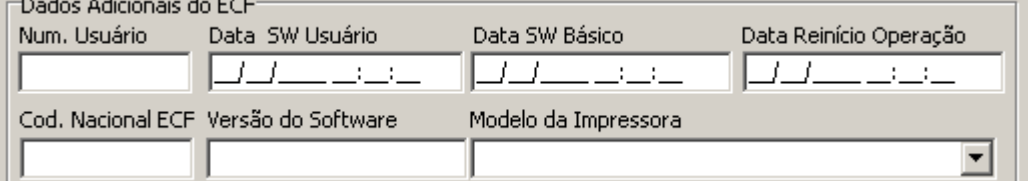

Num. Usuário: número do usuário cadastrado no ecf. Data SW Usuário: data e hora de cadastro do usuário na ecf. Data SW Básico: data e hora de cadastro do software na impressora fiscal. Data Reinício Operação: data de reinício da operação. Cod. Nacional ECF: informar o código nacional da ecf (ver tabela disponível no site http://www.ucg.br/ucg/paf/home/secao.asp?id\_secao=1791&id\_unidade=1). Versão do Software: versão do software básico da impressora fiscal. Modelo da Impressora: informar o modelo da impressora fiscal. Modelo da Impressora ÷ **POS4000** 

**ZPM/2EFC LOGGER** KIT ECF-IF/1E KIT POS 4000 ECF-IF/1E

Feito isso, clique em Gravar para salvar os dados.

A geração dos arquivos será efetuada pela rotina PCSIS500.

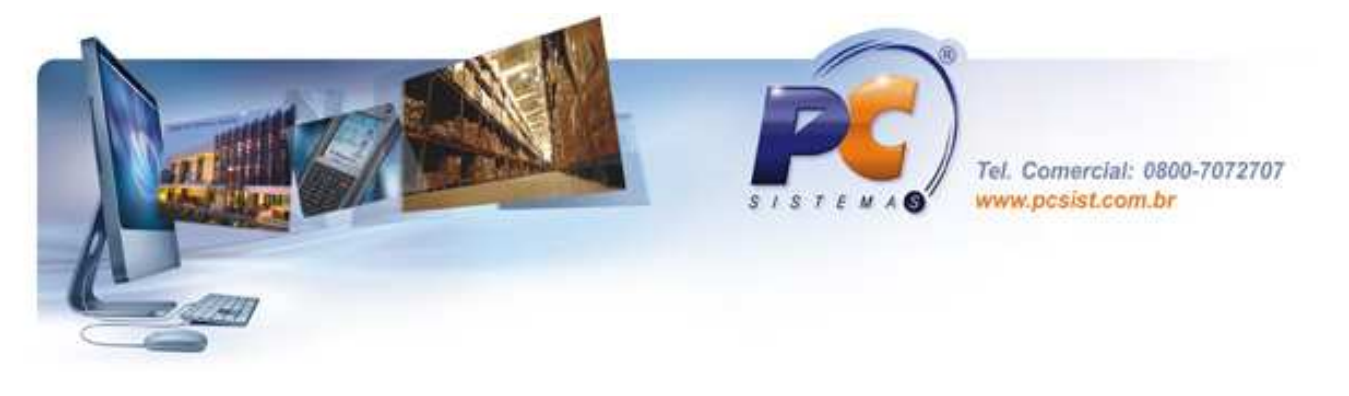

### 2 – ROTINA PCSIS500

Acesse a rotina PCSIS500 para criar o objeto Nota Fiscal Paulista no banco de dados. Localize a aba Essenciais, sub aba Procedures e marque a opção Objetos Nota Fiscal Paulista (OBJETOS\_NFP).

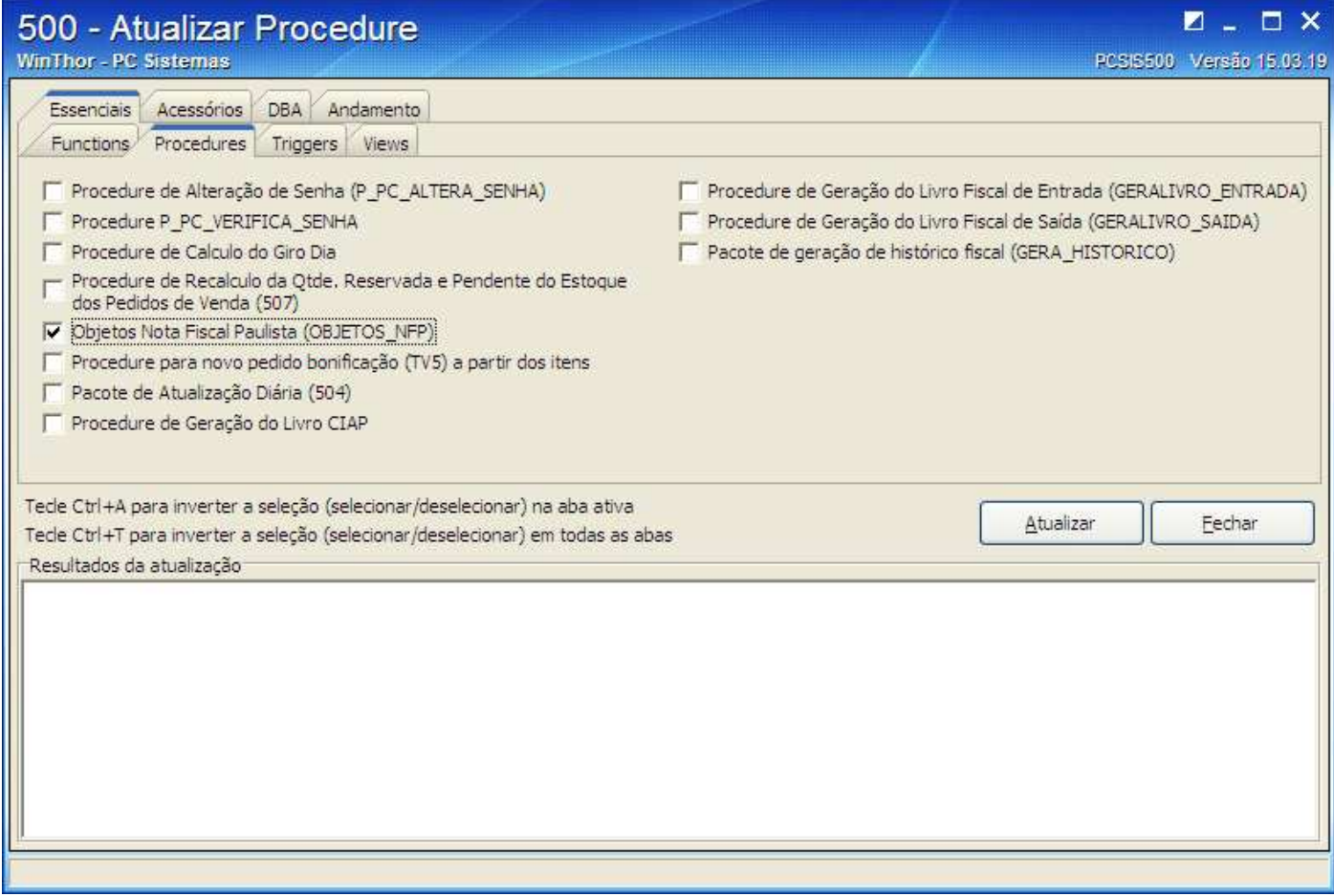

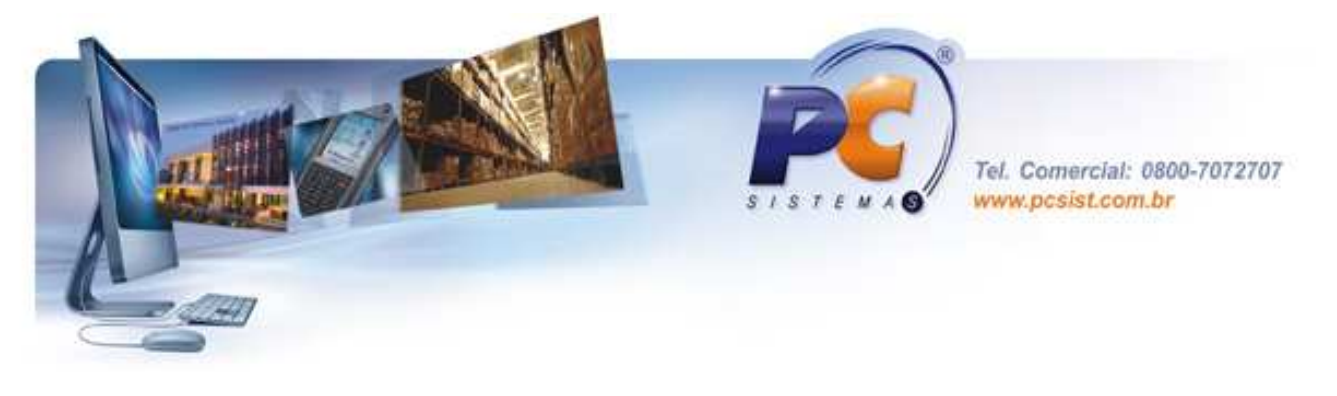

## 3 – ROTINA PCSIS2059

Antes de iniciar a rotina, será necessário salvar as DLLs da Bematech para uso da rotina.

São elas sign\_bema.dll e libeay32.dll.

Deve constar nos diretórios C:\WinThor\Prod\Mod-020 e C:\WINDOWS\system32 de cada máquina onde a PCSIS2059 for usada.

sign\_bema.dll

ibeay32.dll

Acesse a rotina PCSIS2059.

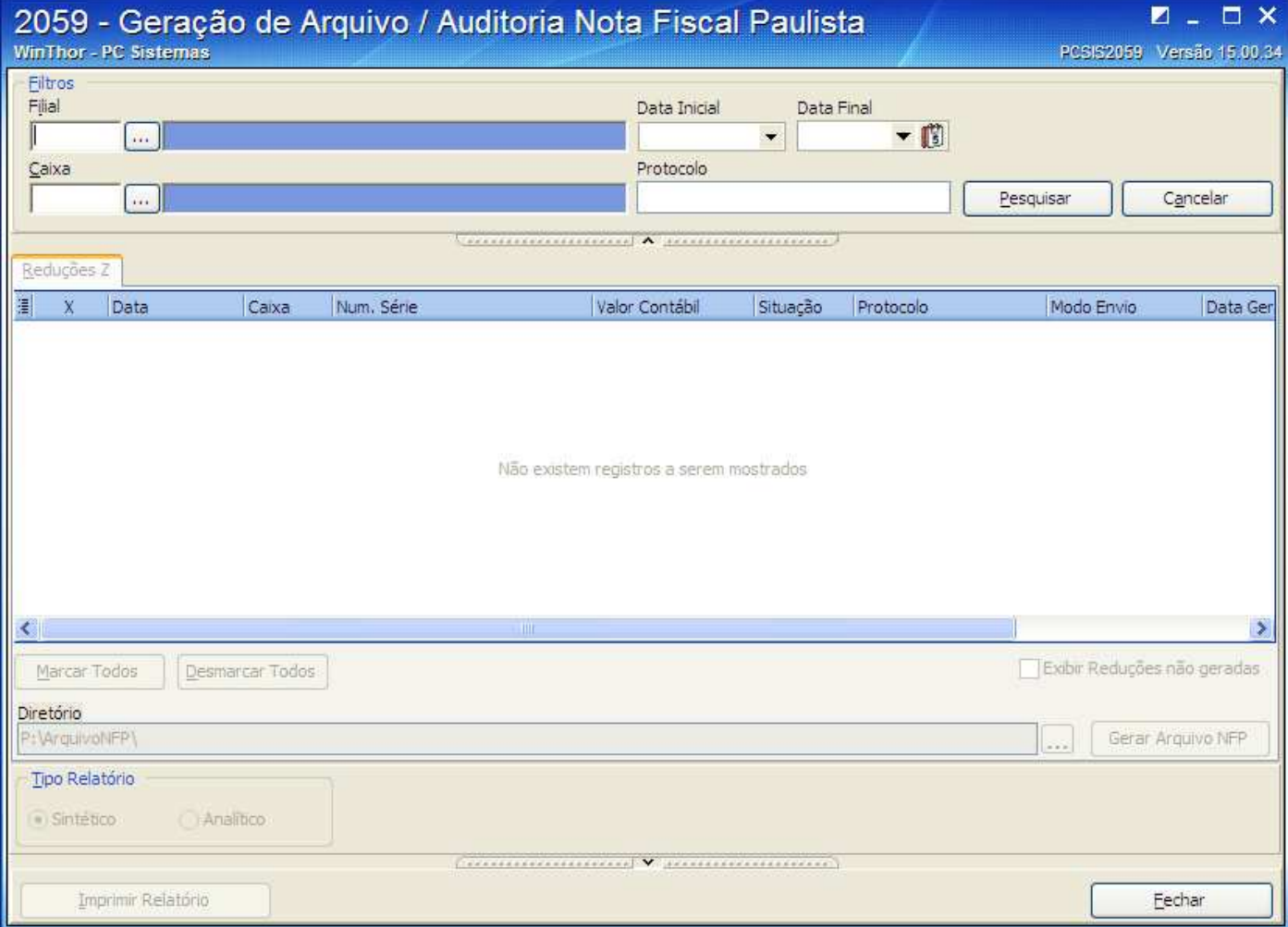

A rotina 2059 não serve apenas para gerar os dados da NF Paulista, mas também funciona como rotina auxiliar para auditoria.

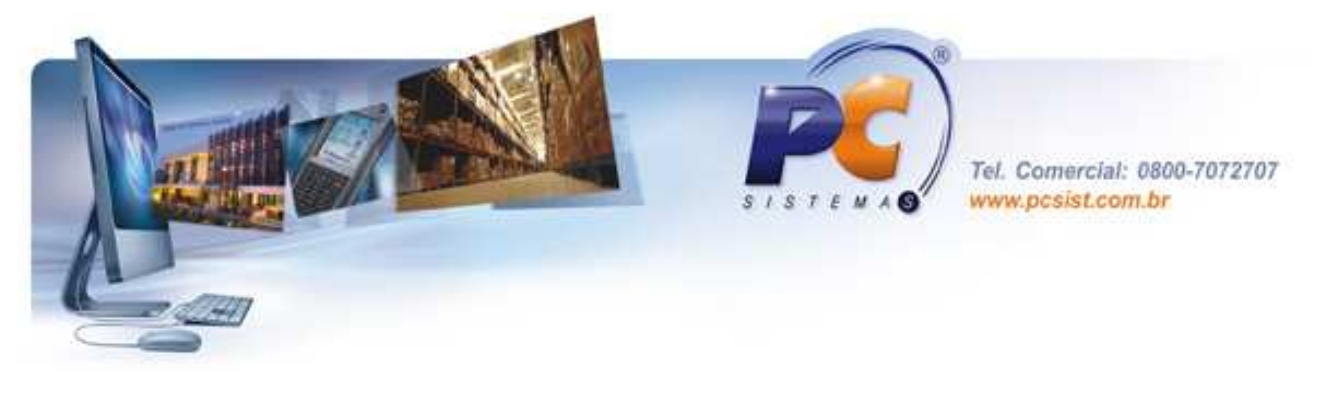

Filtros para pesquisa.

Filial: informar a filial do caixa.

Data Inicial e Data Final: período para a pesquisa.

Caixa: informar o número do caixa.

Protocolo: informar o número do protocolo gerado pela Sefaz (isso após a redução ter sido validada ou processada pela SEFAZ).

Se não houver dados a serem exibidos, será exibida a seguinte mensagem:

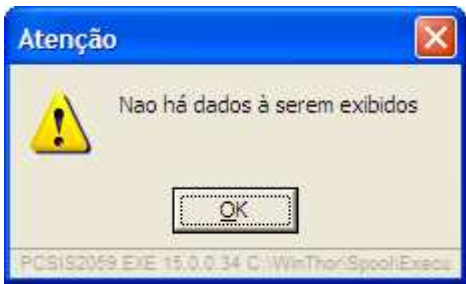

Quando a pesquisa retorna os dados, a rotina exibirá os dados na grid:

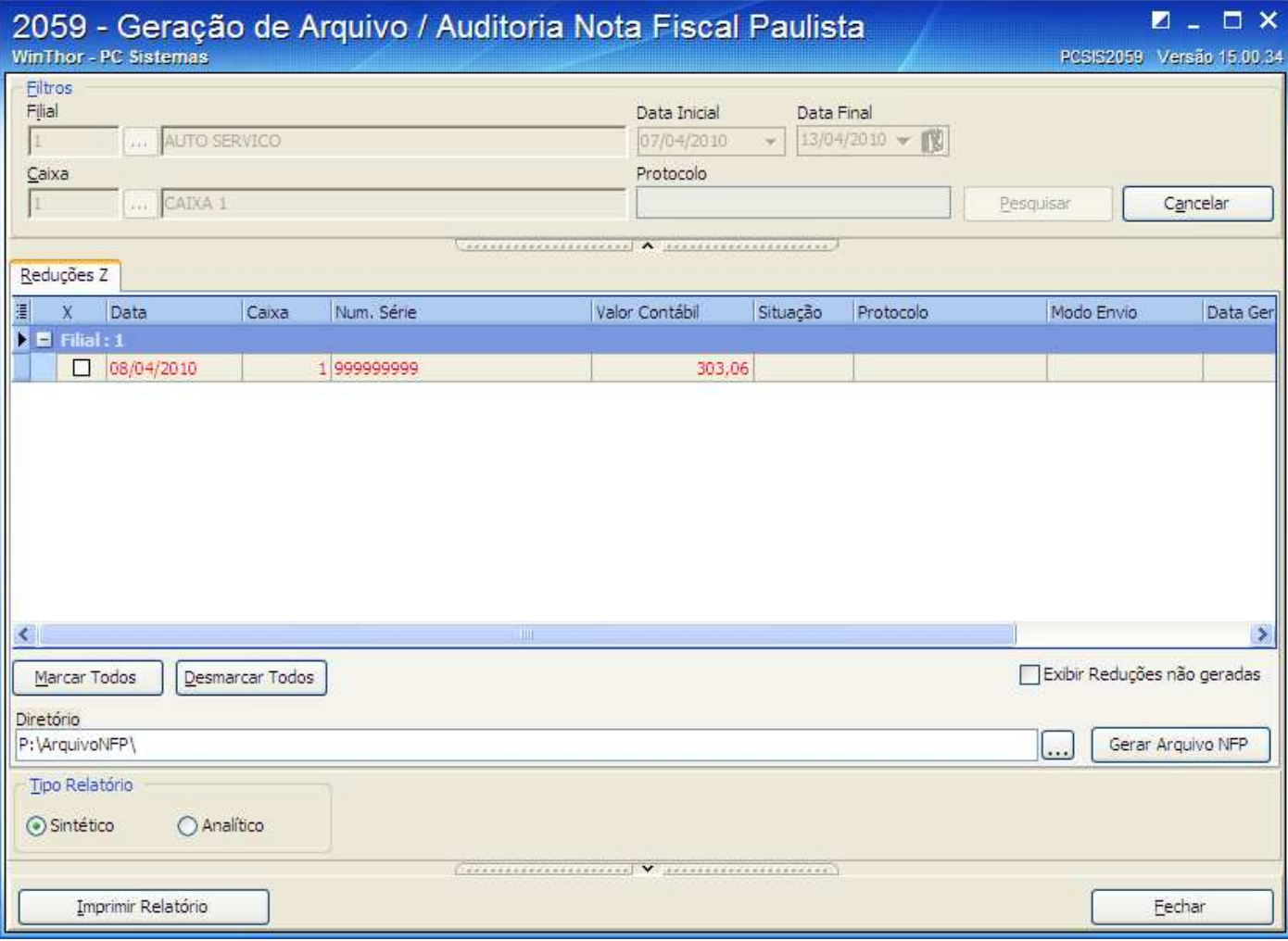

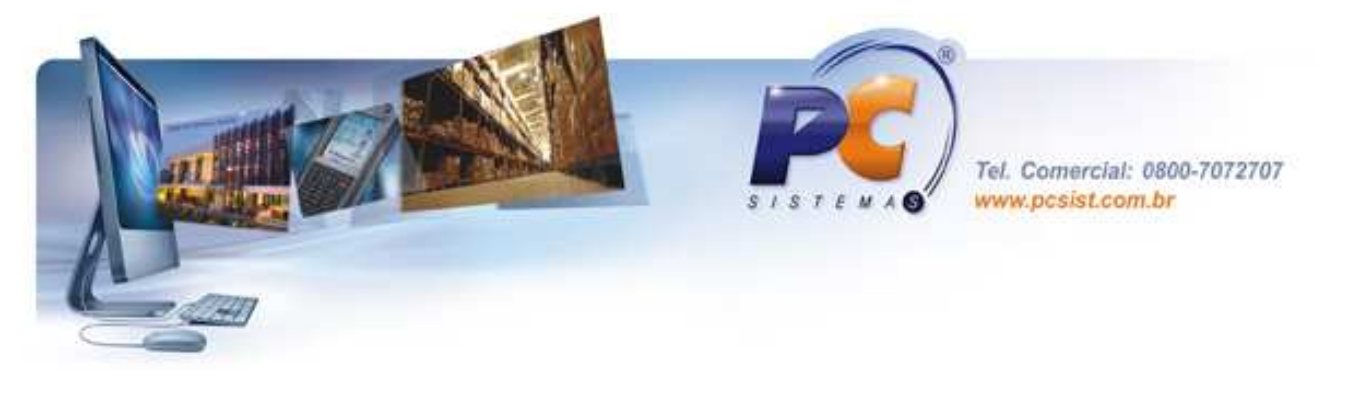

Clique na redução duas vezes para visualizar os cupons relacionados a essa redução.

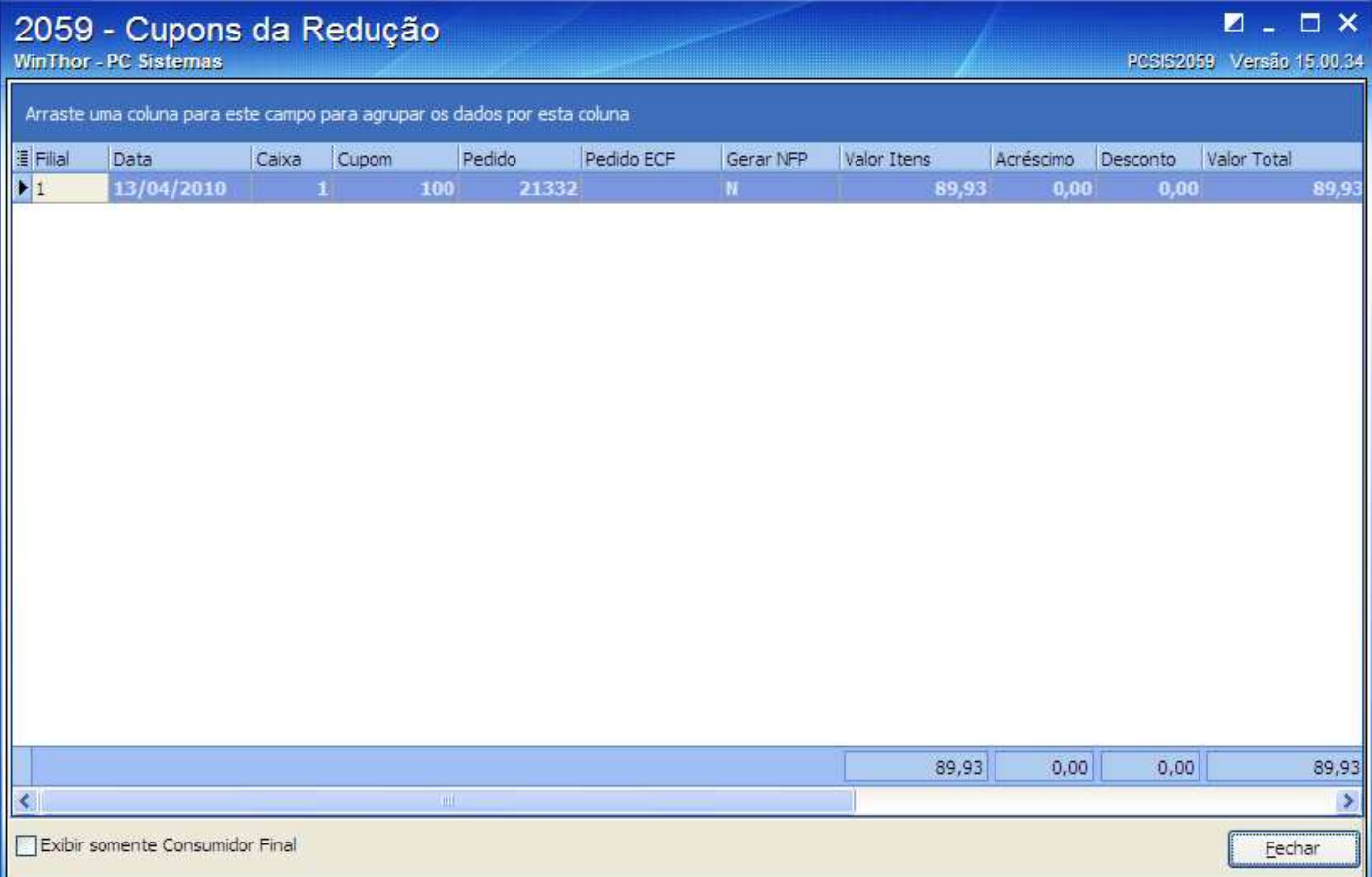

Exibir somente Consumidor Final: exibe cupons apenas do cliente Consumidor Final.

Serão visualizados data, número de caixa, número de pedido, valor total, se há desconto, acréscimo, etc.

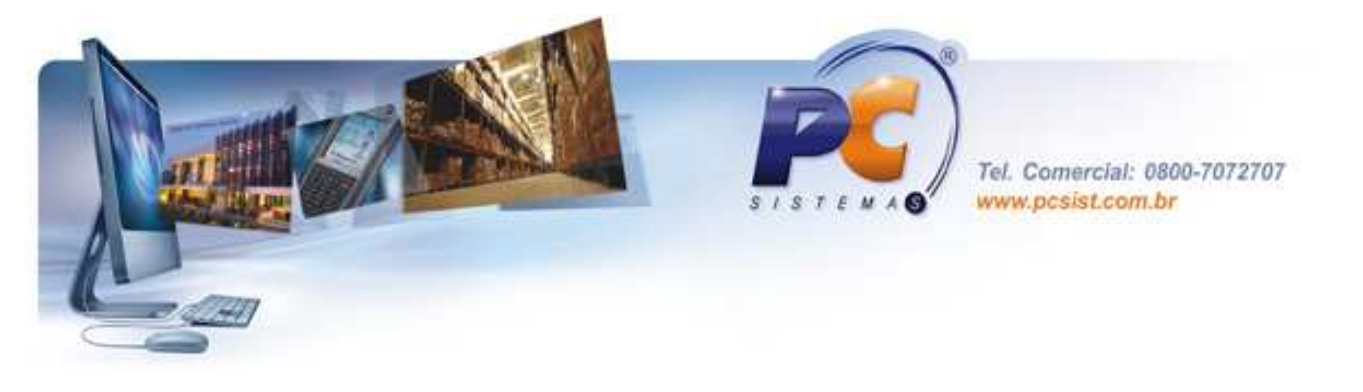

Se clicar duas vezes no cupom selecionado, serão mostrados os itens deste cupom:

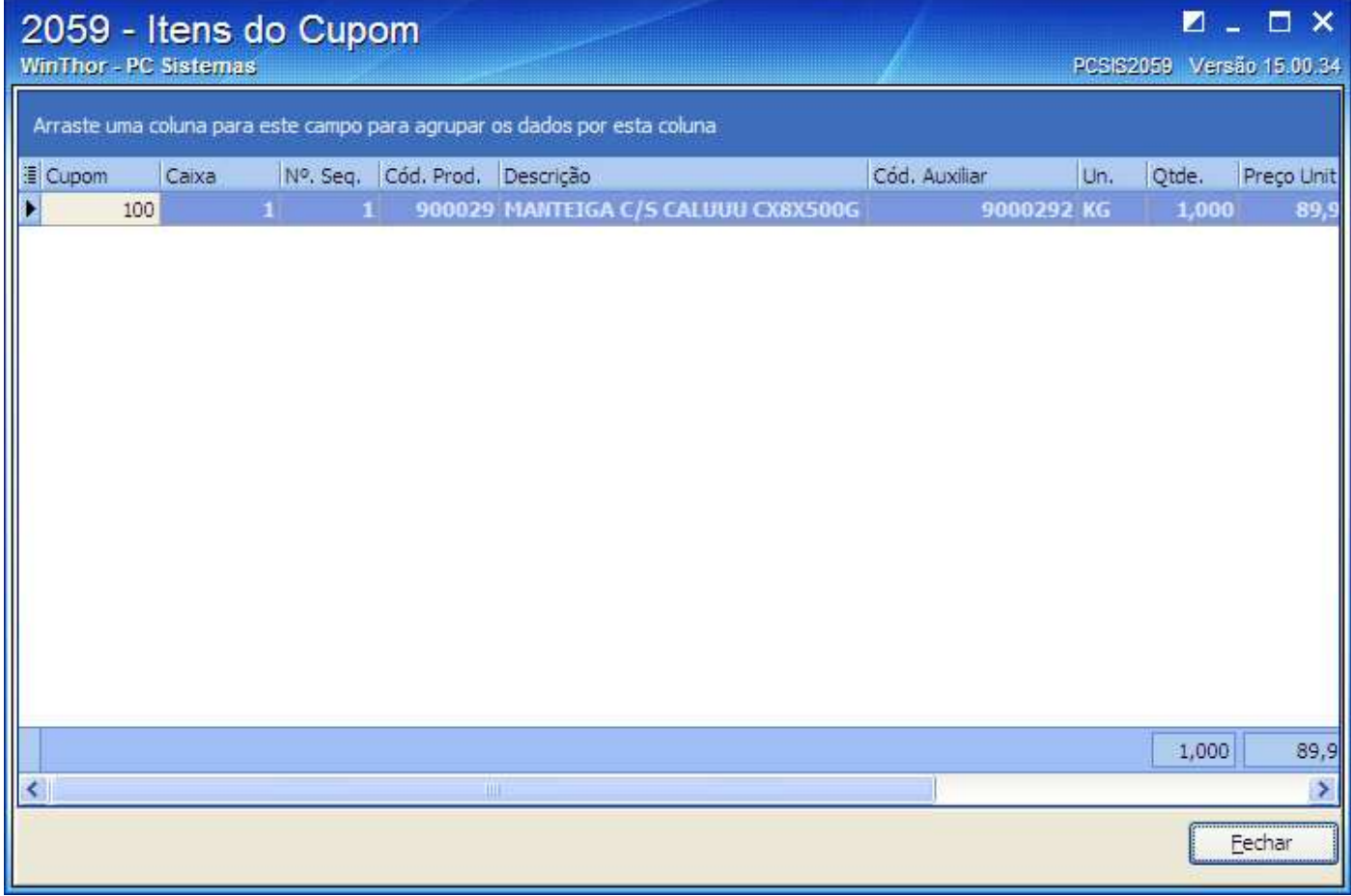

Nos itens do cupom, serão visualizados dados do item vendido como código do produto, código de barras, quantidade do item, preço unitário, etc.

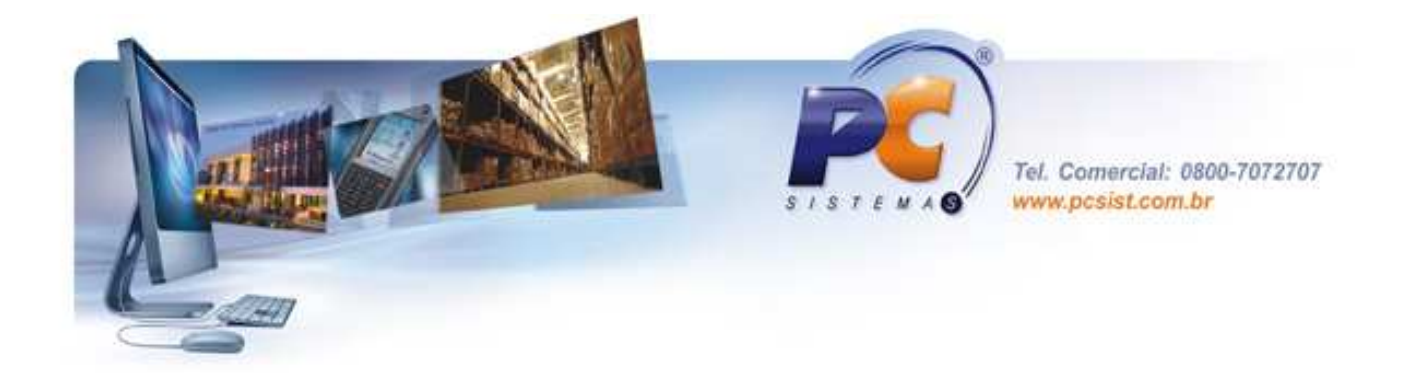

## Geração do arquivo.

Diretório: indicar onde serão salvos os arquivos gerados pela 2059. Gerar Arquivo NFP: processa a geração dos arquivos.

## Tipo Relatório

Sintético ou Analítico: geração de relatório.

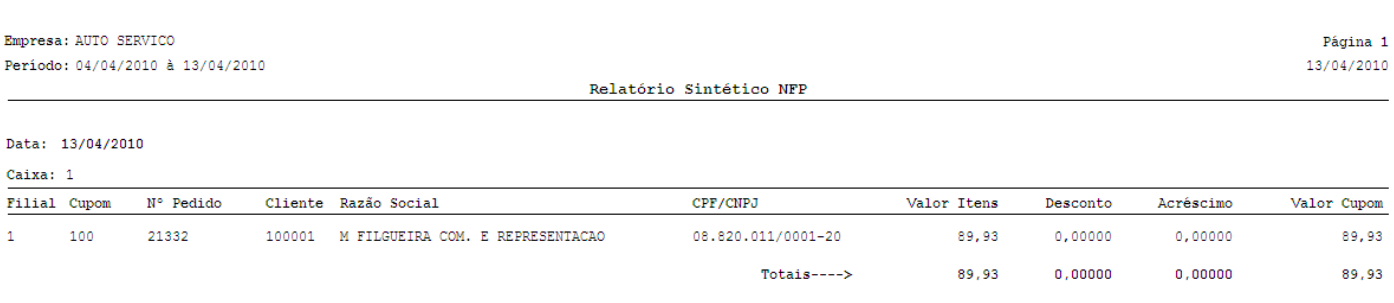